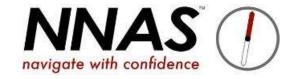

## How to transfer a booking on JustGo

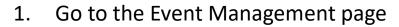

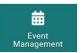

- 2. Find the course you want to move the booking to, make sure it is in Accepting Bookings status
- 3. Make a note of the Event Number

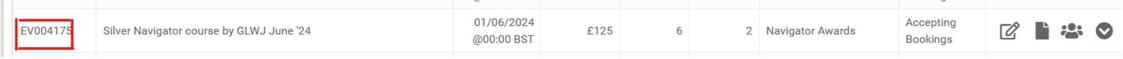

- 3. Find the course where the candidate is currently booked and click on Manage Bookings
- 4. Tick the box to select the candidate to transfer

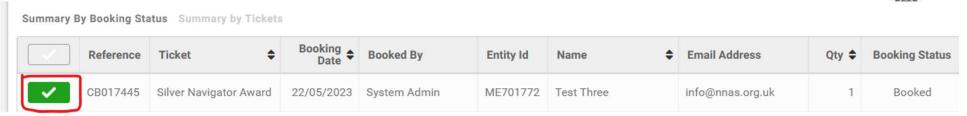

.0.

5. Click on the Transfer button

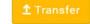

6. In the search bar, type the Event Reference number of the course you wish to move the booking to

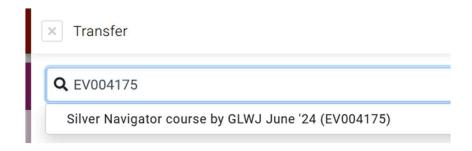

- Click the course name to select it
- 8. Click the circle to the right to select the ticket
- 9. Click the button to "Copy directly onto event"
- 10. Click the button to "Update Available Ticket Place"

- 11. Then click the Done button
- 12. Your candidate will now be transferred to the new course
- 13. They will still show in the Manage Bookings area of the old course, but their booking status will show as Transferred.

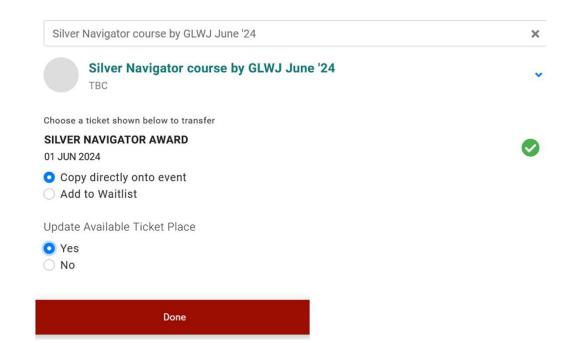